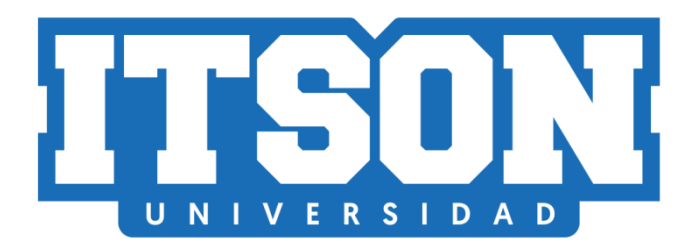

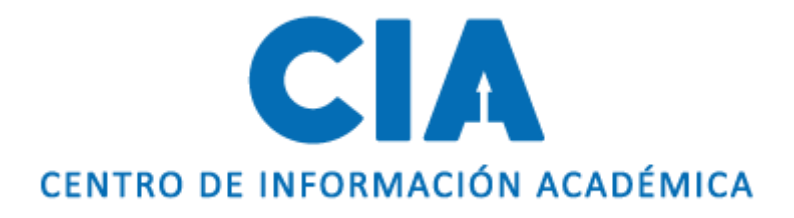

# Manual de impresión de ficha de pago

Actualización: junio de 2022.

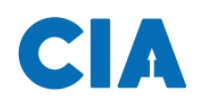

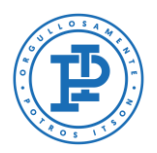

### **Contenido**

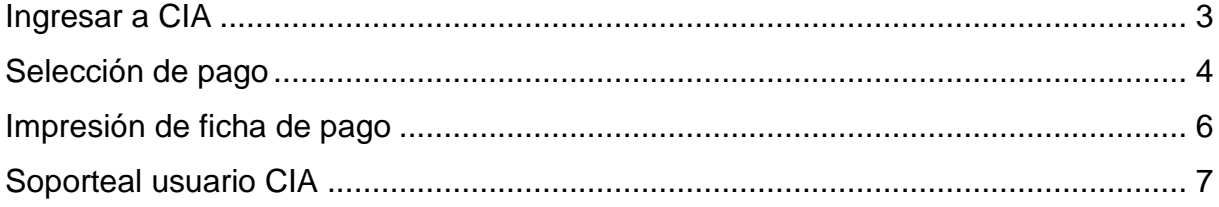

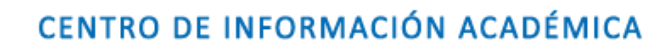

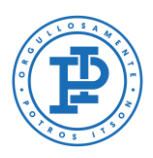

## <span id="page-2-0"></span>**Ingresar a CIA**

A

Primero, deberás entrar a la página de CIA, ingresado en tu navegador la siguiente liga: [www.itson.mx/cia](http://www.itson.mx/cia)

**Nota:** te recomendamos utilizar Mozilla Firefox como navegador.

A continuación, seguir los siguientes pasos:

- 1. Ingresar ID (11 dígitos)
- 2. Contraseña
- 3. Dar clic en iniciar sesión

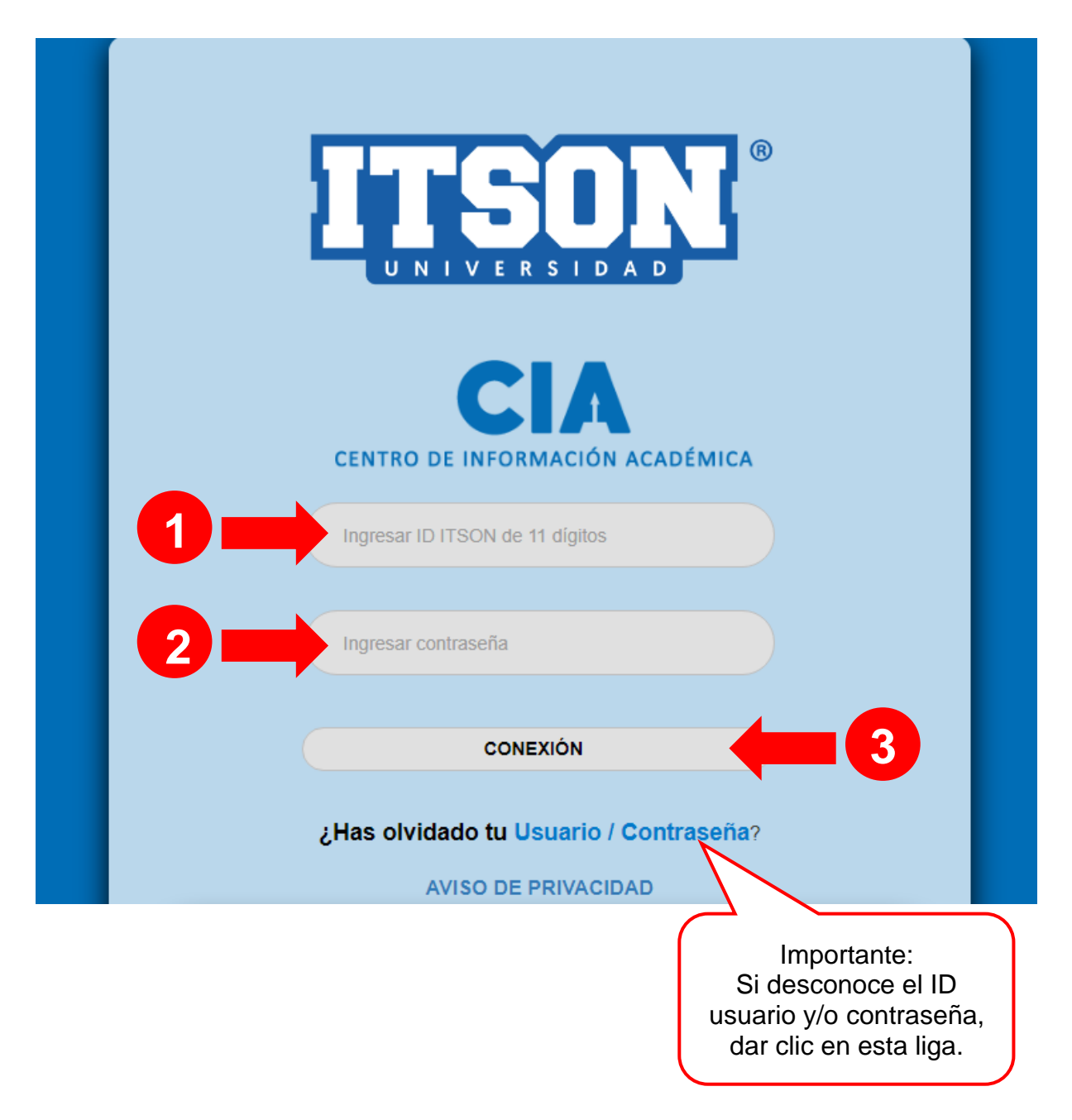

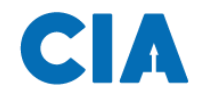

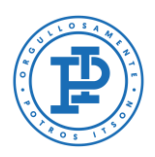

### <span id="page-3-0"></span>**Selección de pago**

Una vez dentro del sistema se seguirá la siguiente ruta de acceso:

#### **En el Menú: 1) Autoservicio > 2) Centro del Alumnado**

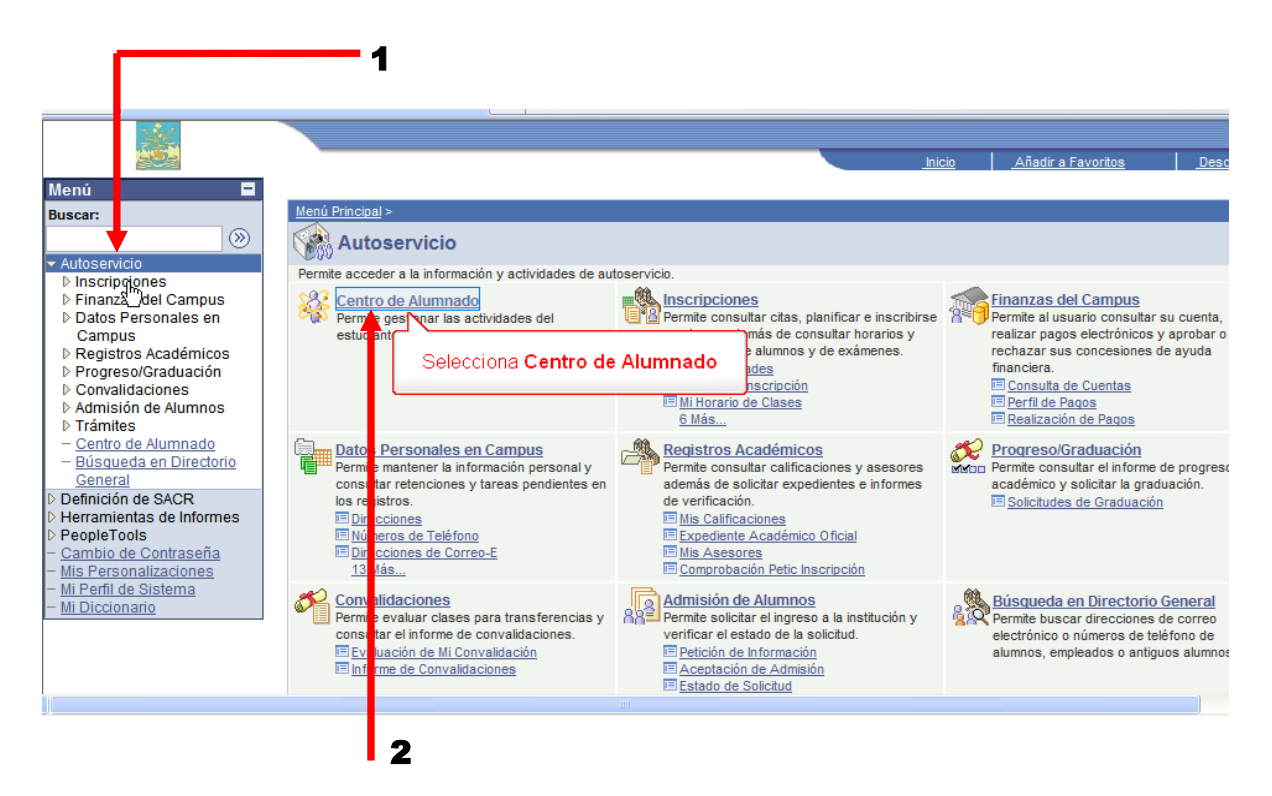

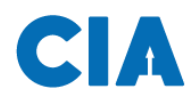

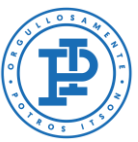

A continuación, dentro del centro de alumnado, deberás dirigirte a la sección de finanzas en el centro de la página y seleccionar el **plan de pago**. Podrás elegir una de las dos opciones que se presentan: pagar de contado o bien diferirlo en cuatro pagos.

Una vez seleccionado el plan de pago, deberás dar clic en **confirmar**, después daremos clic en **impresión ficha de pago**.

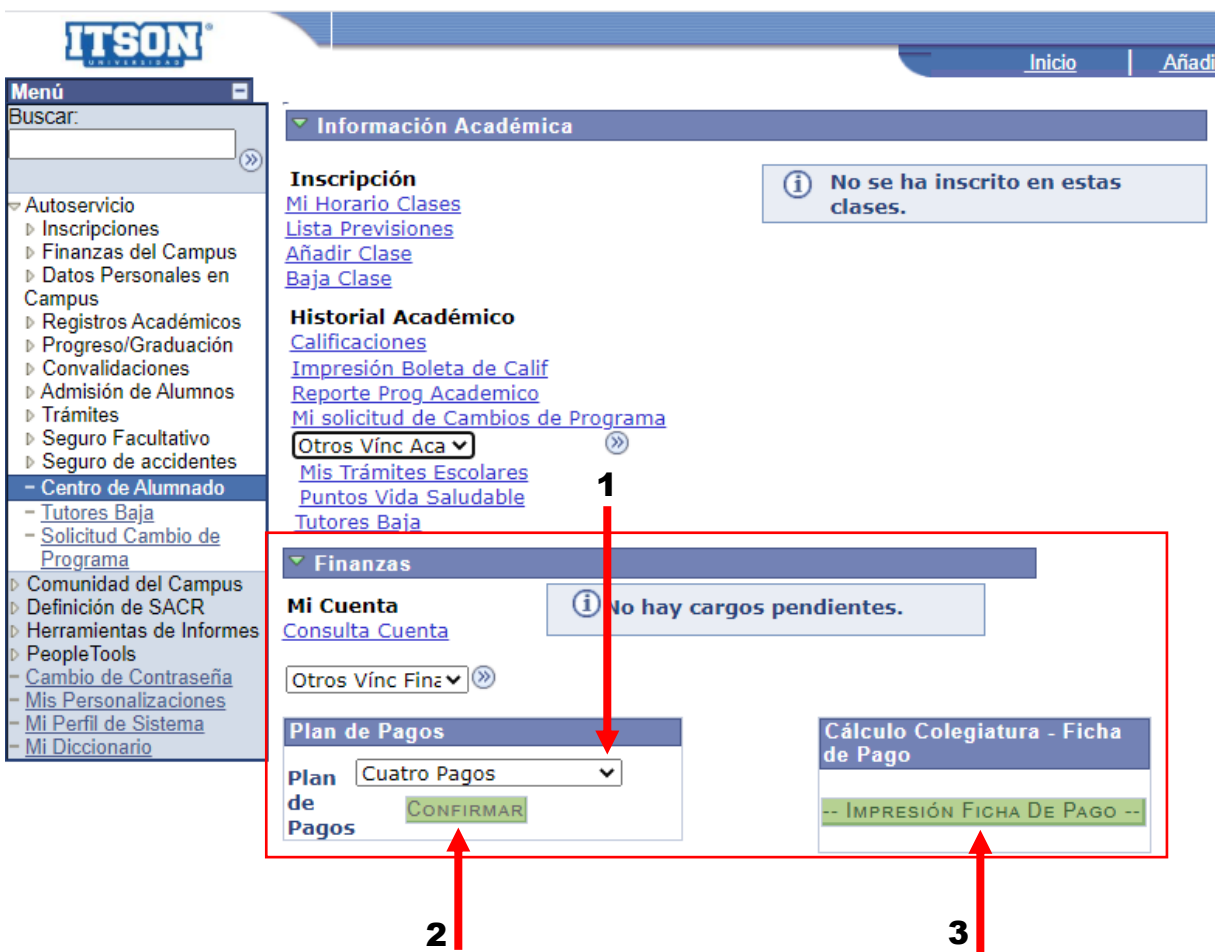

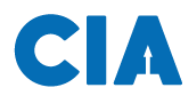

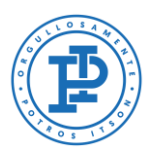

### <span id="page-5-0"></span>**Impresión de ficha de pago**

Una vez que das clic en impresión de ficha de pago en el paso anterior, se mostrará la siguiente pantalla con la ficha de pago, la cual indica lo necesario para proceder a realizar el pago en el banco de tu elección o en cualquier sucursal OXXO.

**Nota:** el pago no deberá realizarse de inmediato, en la parte inferior de la pantalla te aparece un recuadro de color azul, el cual te indicará las fechas que deberás realizar los pagos.

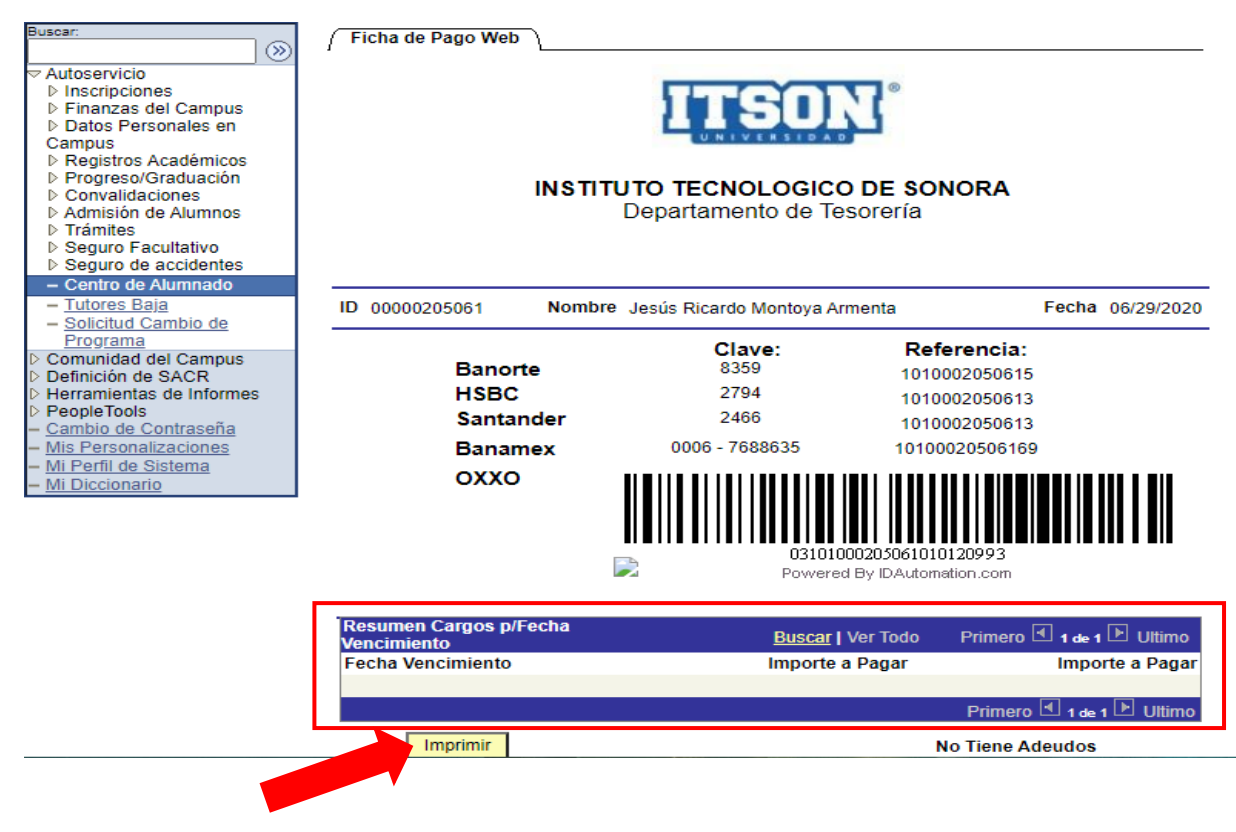

<span id="page-6-0"></span>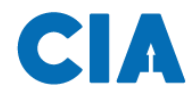

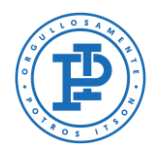

### **Soporte al usuario CIA**

Si necesita ayuda, favor de ingresar una solicitud en:

Pagina:<http://www.itson.mx/mesadeayuda> Correo: [mesadeayuda@itson.edu.mx](mailto:mesadeayuda@itson.edu.mx)

Atención telefónica:

Línea 1: 6441-10-90-19 Línea 2: 6441-10-90-00